# **Adix: Comment lire les factures et les clients? Adix - Comment lire les facture et les clients?**

# **Préparation en dehors de PlanManager**

Tout d'abord, il y a quelques modifications qui doivent se faire sur l'ordinateur avant de pouvoir utiliser le lien. S'il vous plait contactez nous pour faire ces modifications. Les explications ci-dessous sont seulement un manuel pour nous-même. Vous vous occuperez des modifications à faire dans PlanManager.

Allez dans "Démarrer" - "Poste de travail" et allez ensuite dans le dossier où Adix est installé. C'est généralement C:\adix.

Créez un dossier "PlanManager" dans ce dossier et placez-y les 3 fichiers txt que vous pouvez télécharger ici :

<https://dl.dropboxusercontent.com/u/79752/Adix/clients.txt> -> c:\adix\planmanager\clients.txt <https://dl.dropboxusercontent.com/u/79752/Adix/invoices.txt>-> c:\adix\planmanager\invoices.txt <https://dl.dropboxusercontent.com/u/79752/Adix/error.txt>-> c:\adix\planmanager\error.txt

Ouvrez le fichier "Facturen.txt" et "Klanten.txt" et régler les chemins : CHEMINDOSSIERADIX est le chemin vers le dossier où les données se trouvent dans Adix, c'est toujours un dossier gena.

CHEMINMESSAGEERREUR est le chemin vers le fichier error.txt que vous placez ultérieurement dans le dossier PlanManager.

Le chemin à la fin de la ligne avec IMPORTER DBF et avec SUPPRIMER est le chemin vers un fichier que PlanManager va créer dans le dossier PlanManager avec l'exportation.

Ces noms de fichiers de peuvent pas être modifiés. Seulement les chemins qui s'y trouvent peuvent être modifiés de sorte que ces chemins réfèrent au dossier PlanManager créé.

Le chemin à coté de "edit" est de nouveau le chemin vers le fichier error.txt dans le dossier PlanManager.

# **Préparation dans Planmanager**

Avant d'importer vos factures dans PlanManager dans Adix. assurez-vous que le code du journal dans PlanManager soit le même que le nom du journal dans Adix. Nommez votre journal dans Adix par exemple : VEN, alors vous devez aussi nommez votre code de journal dans PlanManager VEN.

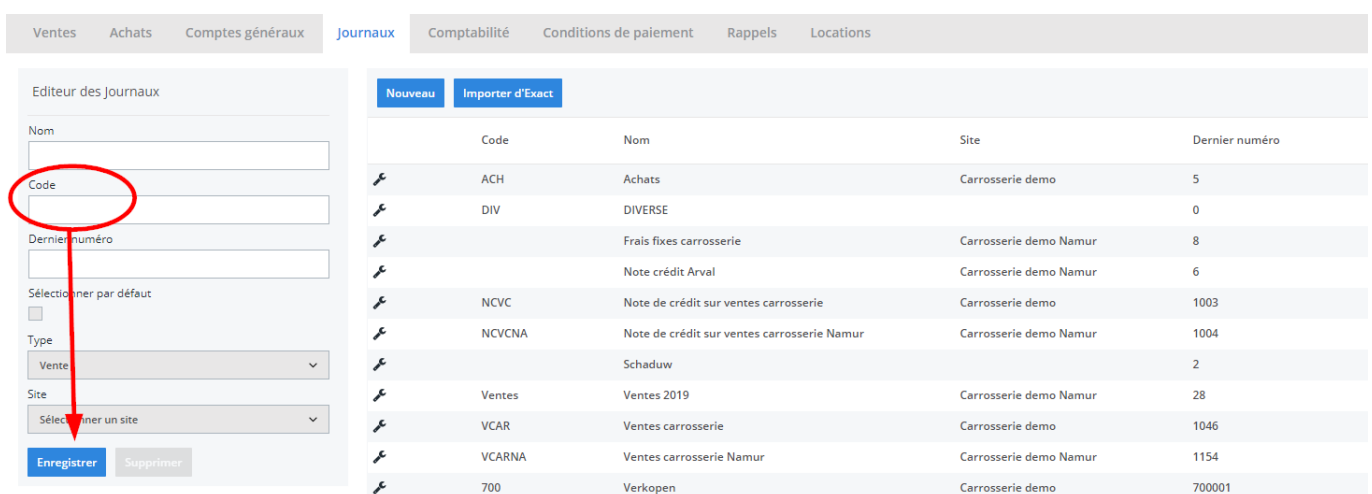

Si vous ne disposez pas de la dernière version de PlanManager, installez alors tout d'abord la version la plus récente. Cliquez dans PlanManager sur "Sytème" - "Paramètres locaux" - controlez les mises à jour.

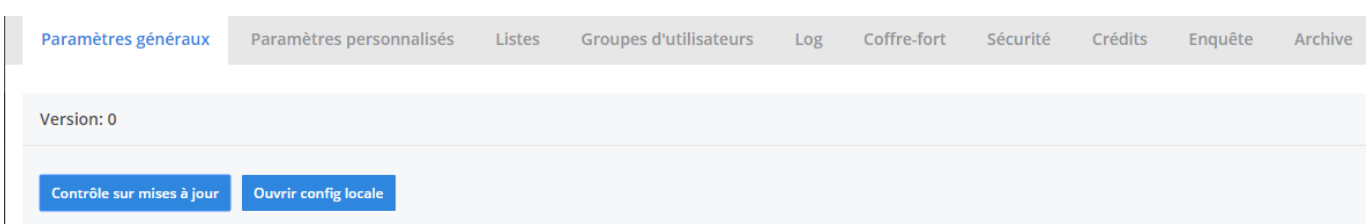

# **L'export dans PlanManager**

Naviguez dans PlanManager au menu Facturation et ensuite dans l'onglet "Comptabilité". Vous verrez cet écran :

> Page 2 / 9 **(c) 2024 InSyPro <christof@insypro.com> | 2024-07-03 13:23** [URL: http://faq.insypro.com/index.php?action=artikel&cat=0&id=205&artlang=fr](http://faq.insypro.com/index.php?action=artikel&cat=0&id=205&artlang=fr)

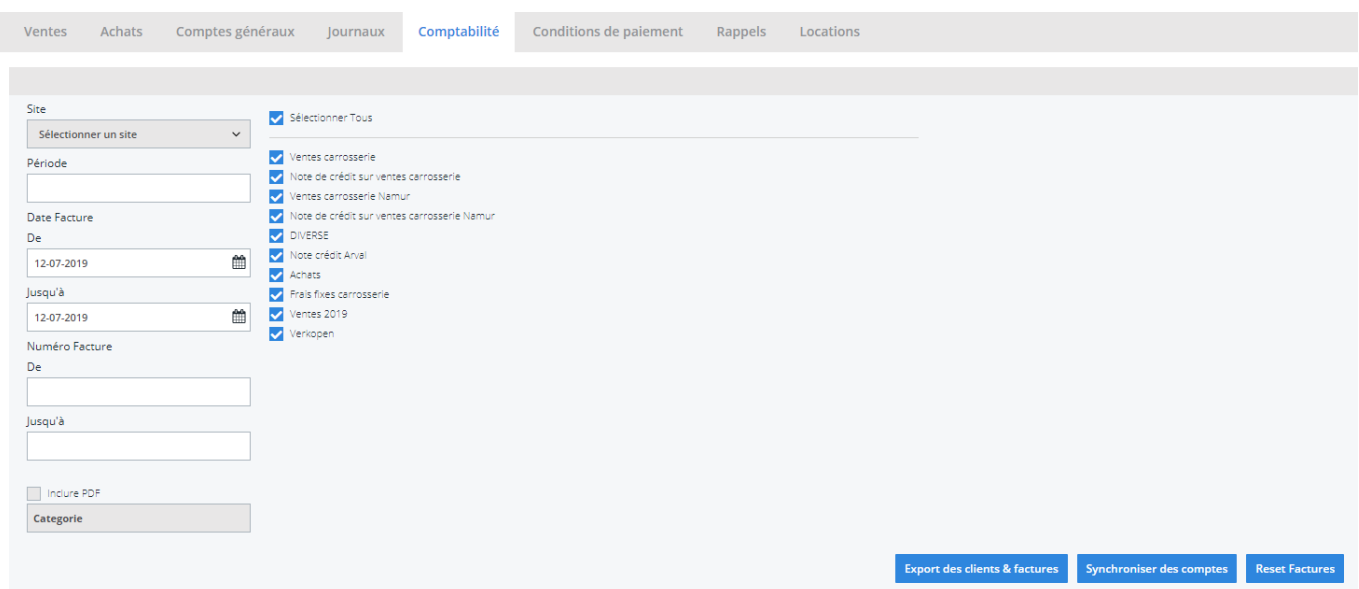

Choisissez ici la période que vous souhaitez exporter et cliquez ensuite sur "Export des clients". Cela va télécharger un fichier qui contient les informations des clients des factures correspondantes. Cliquez ensuite sur "Export des factures". Cela va télécharger un fichier avec les factures. L'endroit où ces fichiers sont stockés dépend du paramètre "Dossier comptabilité" (voir capture d'écran ci-dessous). Cela doit être la localisation du dossier PlanManager qui a été créé dans Adix.

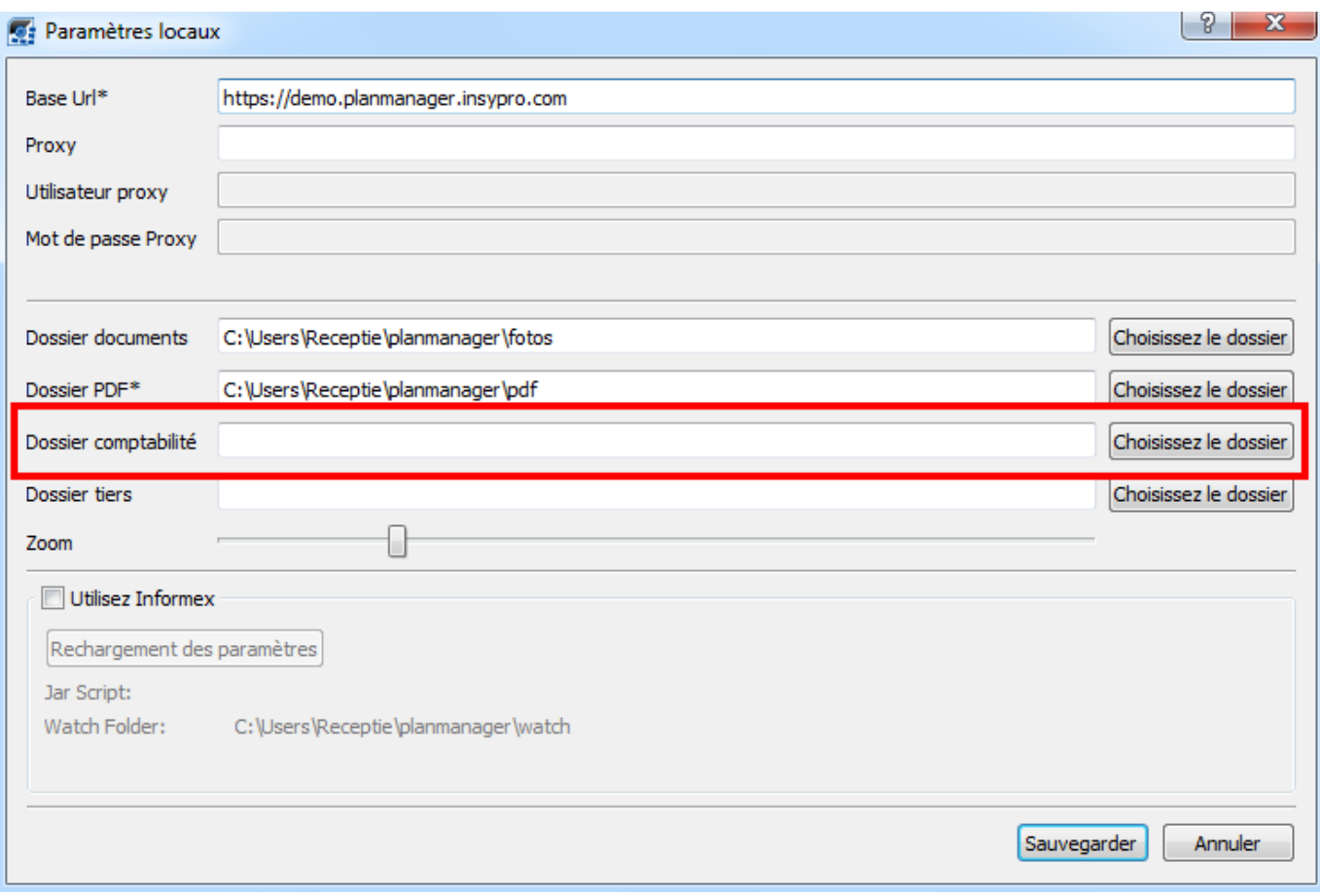

Vous devrez avoir 2 fichiers :

- 1. cptcli.dbf- contenant des informations du client
- 2. cptjnlvv.dbf contenant des informations de la facture

Vous devez charger ces 2 fichiers dans Adix. Vous pouvez commencer à le faire dans Adix en cliquant sur la sphère rouge avec l'icone de clé et de tournevis. Dans le menu qui apparrait, cliquez sur ADIX LINK

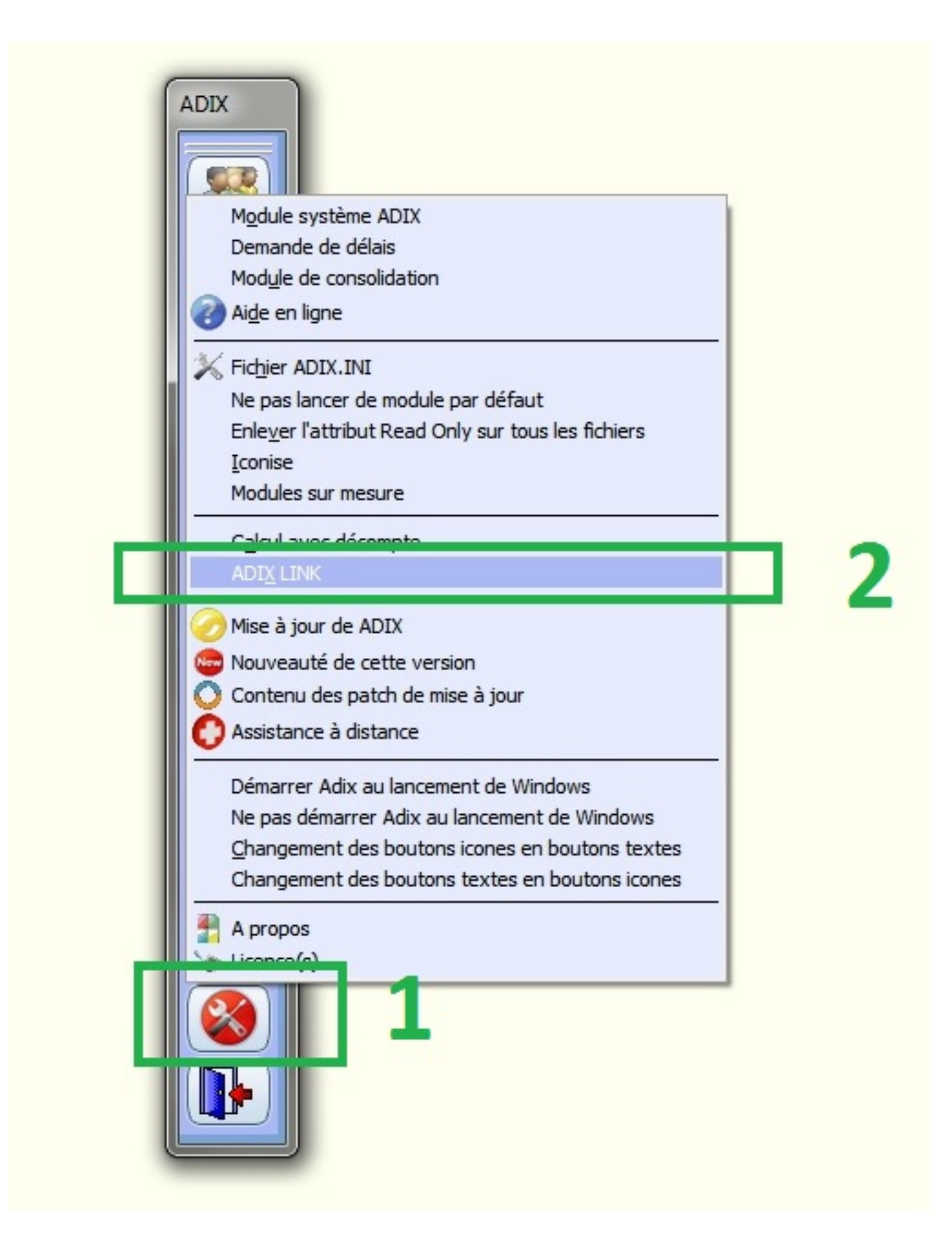

Dans l'écran qui apparait, cliquez sur le dossier jaune avec la flèche verte.

Allez chercher dans le dossier : « Ordinateur » - « Disque local C » - « Adix » -

Page 5 / 9 **(c) 2024 InSyPro <christof@insypro.com> | 2024-07-03 13:23** [URL: http://faq.insypro.com/index.php?action=artikel&cat=0&id=205&artlang=fr](http://faq.insypro.com/index.php?action=artikel&cat=0&id=205&artlang=fr) « PlanManager », le fichier txt : « Clients »

Cliquez sur Ouvrir et ensuite tapez sur votre clavier « Enter ». Cela va télécharger les clients pour la période sélectionnée dans PlanManager.

Répétez la même opération pour le fichier txt : « Factures ».

Cela va télécharger et importer les factures dans le programme Adix.

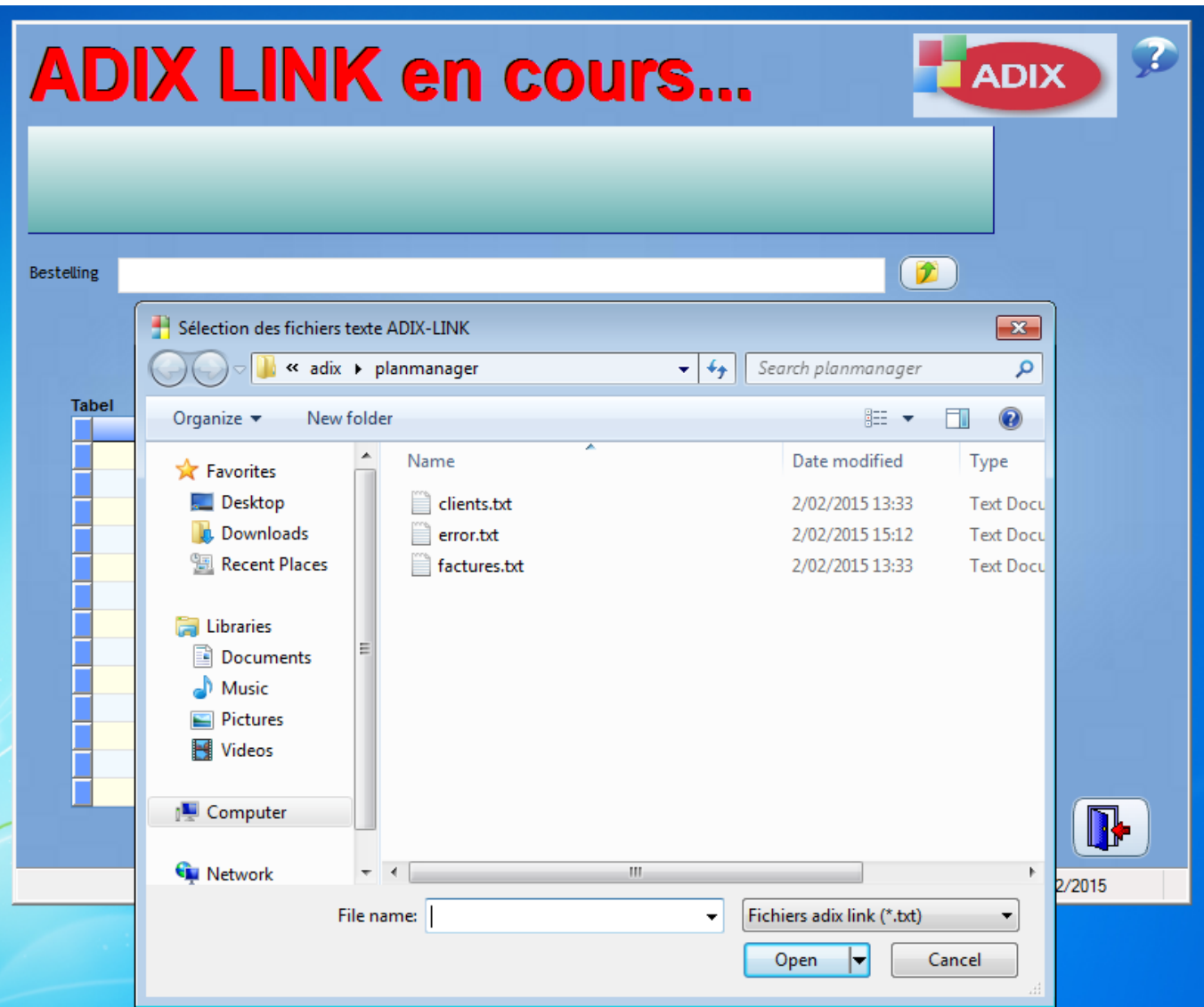

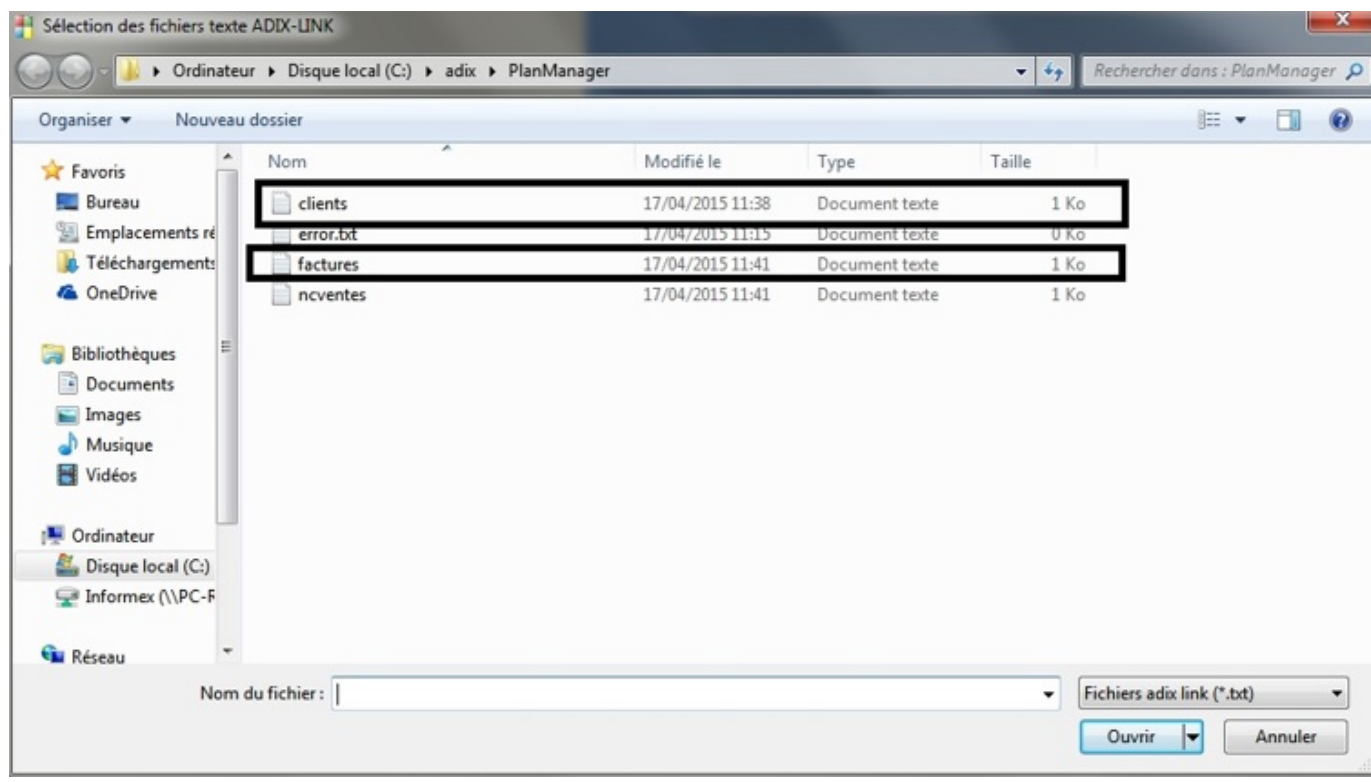

Vos clients et factures sont maintenant importés dans Adix.

#### **Vérification factures**

Cliquez sur la petite balance dans Adix. Une nouvelle fenêtre s'ouvrira. Cliquez sur « Ok », ensuite sur « Sélectionner », ensuite sur « Poursuivre ».

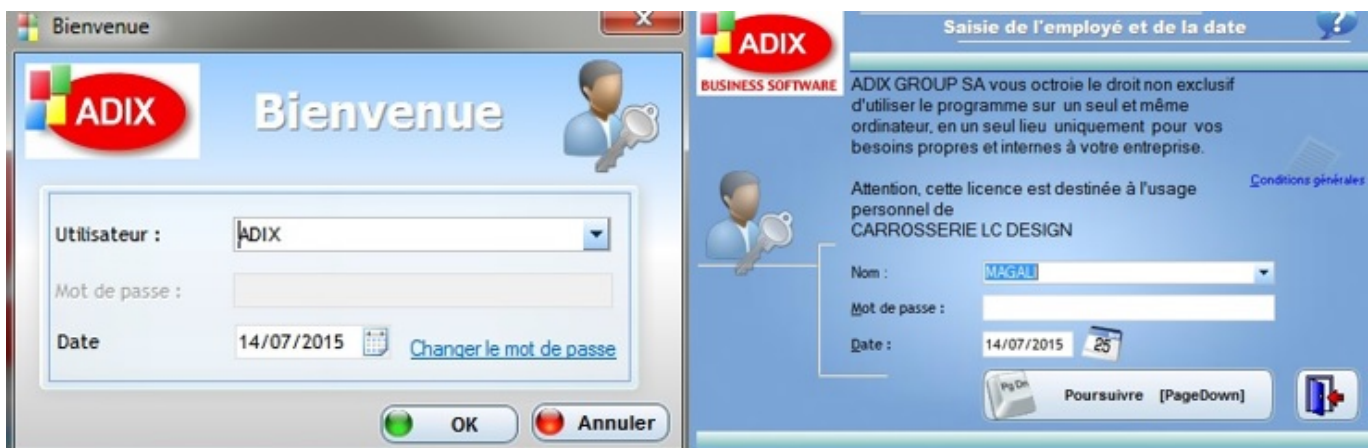

Vous allez maintenant avoir une nouvelle fenêtre. Cliquez sur le numéro « 16 : Journaux » :

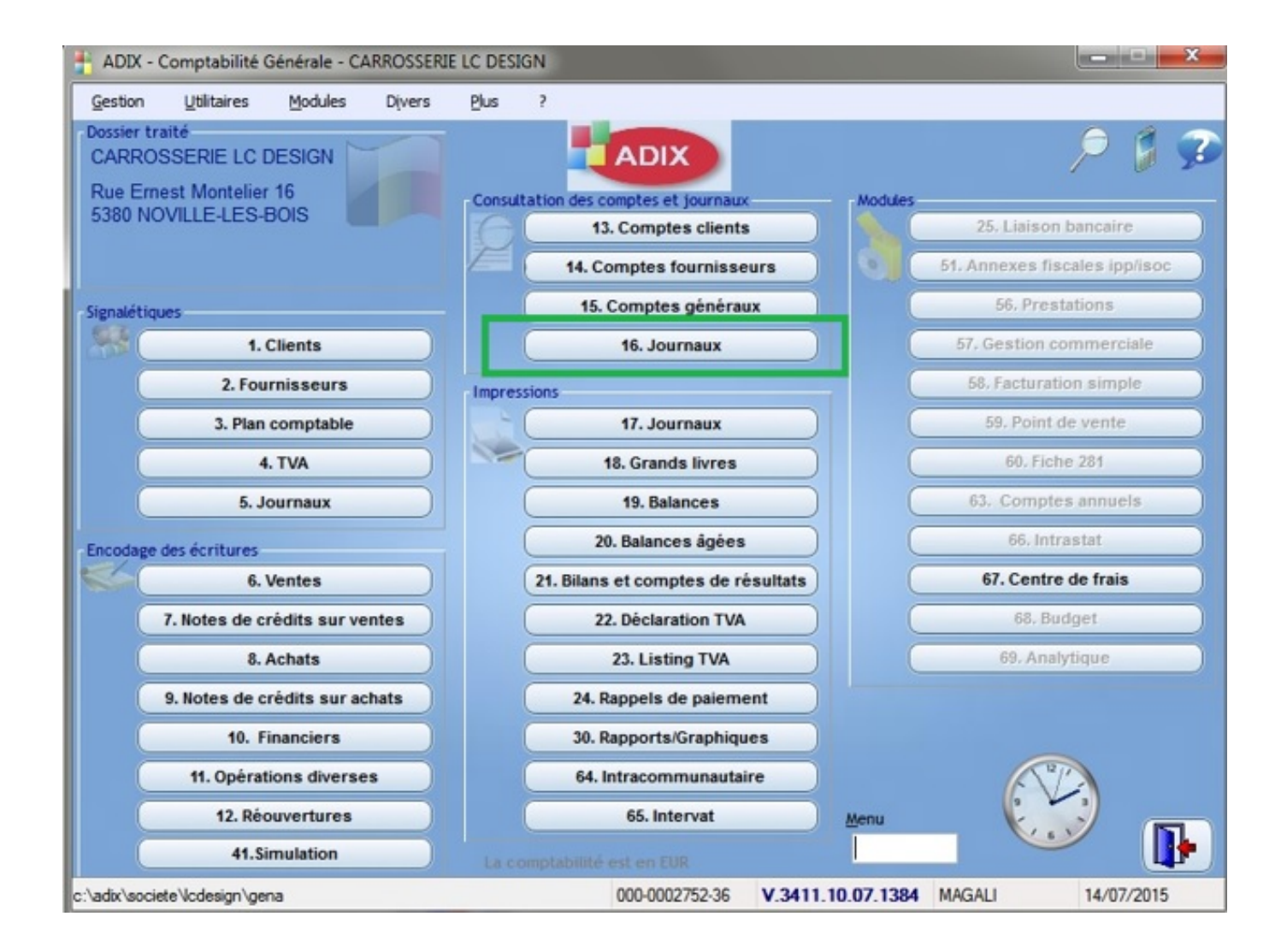

Vous allez de nouveau avoir une nouvelle fenêtre. Sélectionnez la période choisie dans PlanManager.

Vous verrez maintenant la liste des factures que vous avez importées de PlanManager.

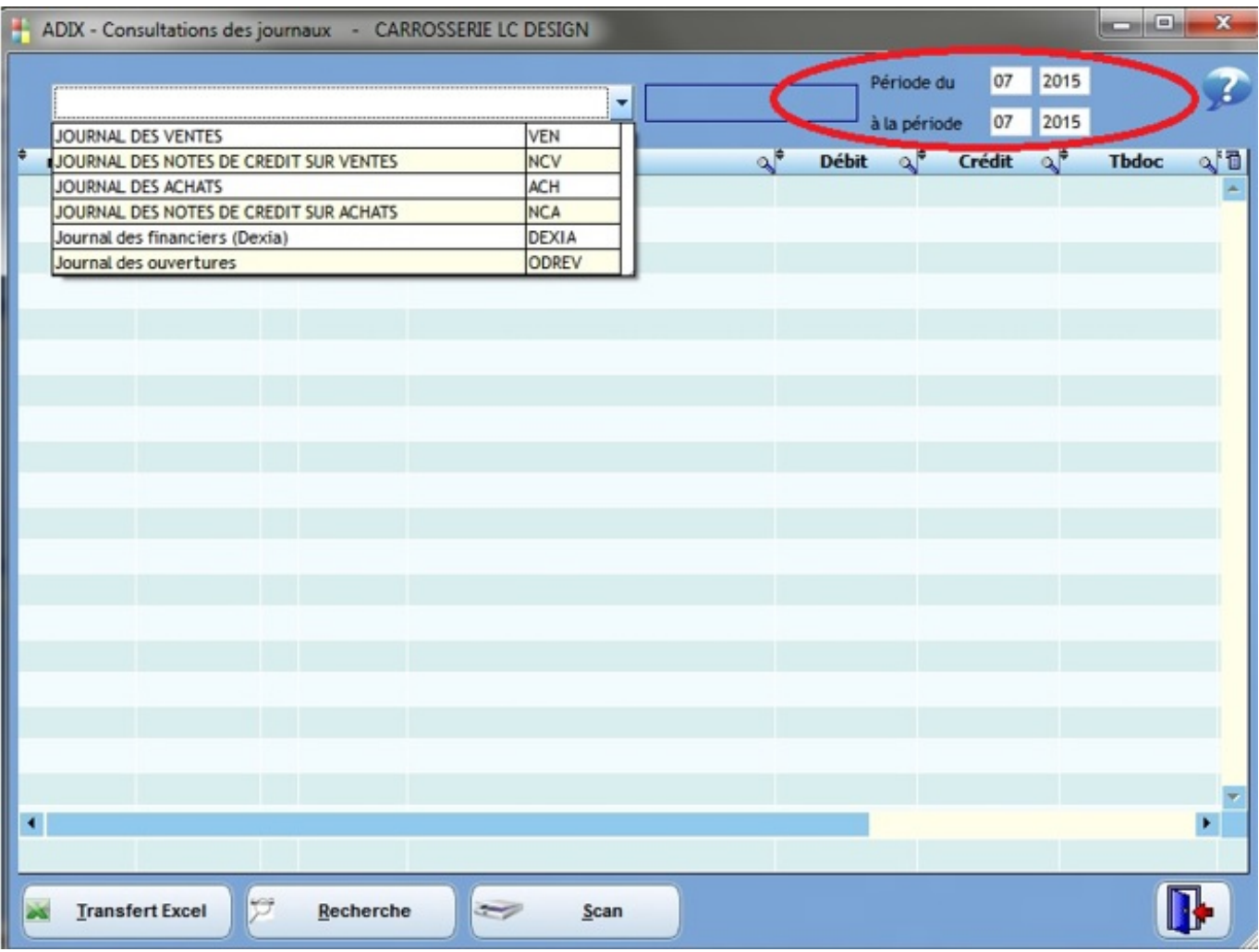

Référence ID de l'article : #1215 Auteur : Tom Gillis Dernière mise à jour : 2019-07-12 09:19